### **INSTRUCTIONS FOR TRANSFERRING THE FILES THROUGH S2S**

The spreadsheets need to be named in the following format for sending through the S2S site:

**YourschoolDFEnumber\_DestinationDFENumber\_Filename.xls** 

## **Encrypting/Protecting the Spreadsheets**

The spreadsheets should be encrypted in the following way before sending:

1. In Excel go to 'File'

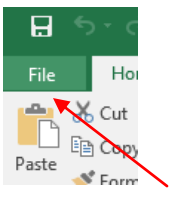

2. Select Info and then click 'Protect Workbook'

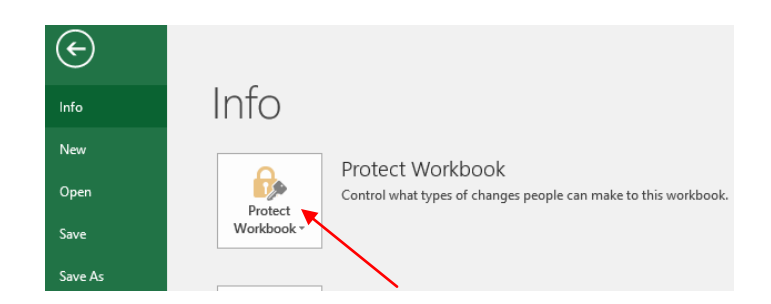

3. Click 'Encrypt with Password'

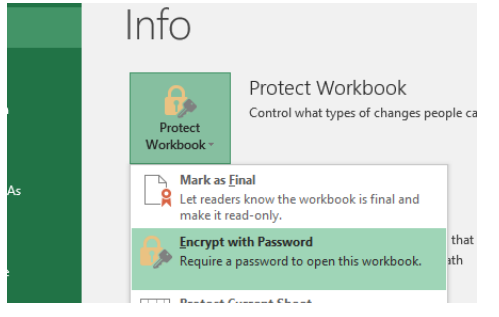

4. Create a password using the following format first 3 letters of your school and then your DFE number and click 'OK' You will be asked to enter the password again to confirm. The document is now encrypted.

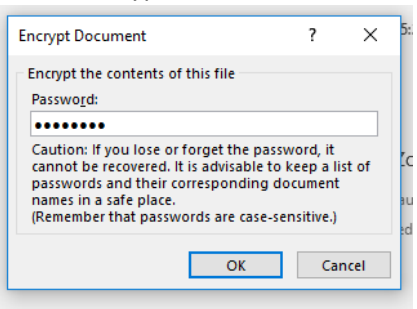

### **Sending the File Through S2S**

- 1. Log in to S2S
- 2. Select 'Upload Generic file'

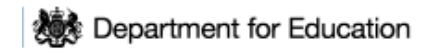

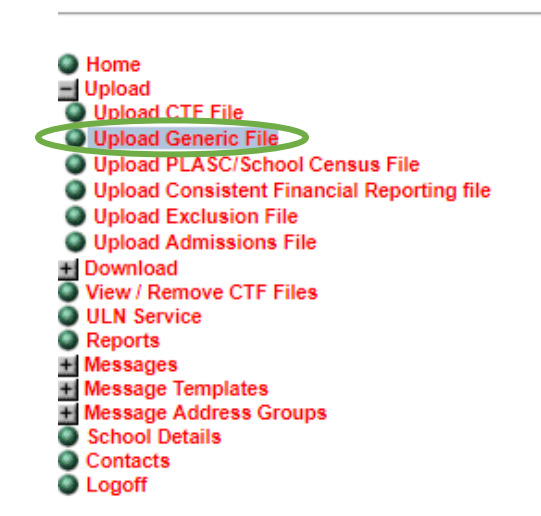

# Secure Data Transfer System<br>Version: 2.42

Upload

Please select an item from the list...

- 3. Select File and Upload
- 4. The file will be sent. You will need to advise the relevant secondary school's admissions team that you have sent a file in this way see below:

**After uploading the Generic Files you can send a message on mass to all the schools that need to know they have a generic file uploaded.**

Click on Messages Click Send Message

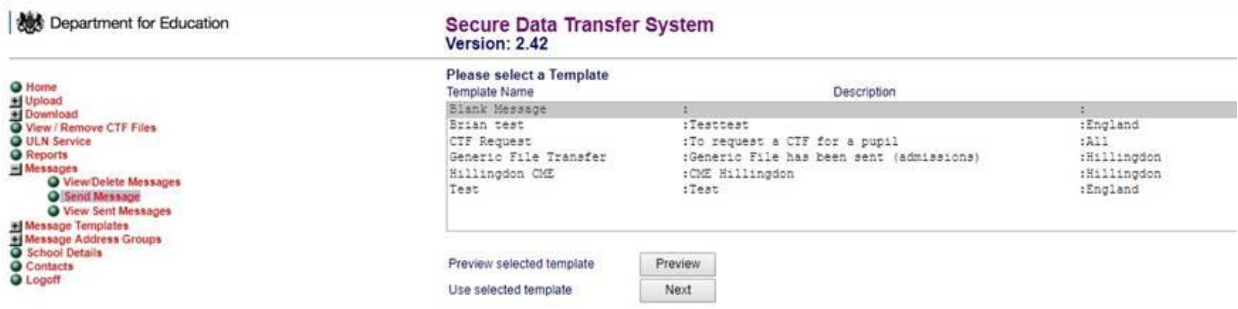

Choose the option "Generic File Transfer" and click on next

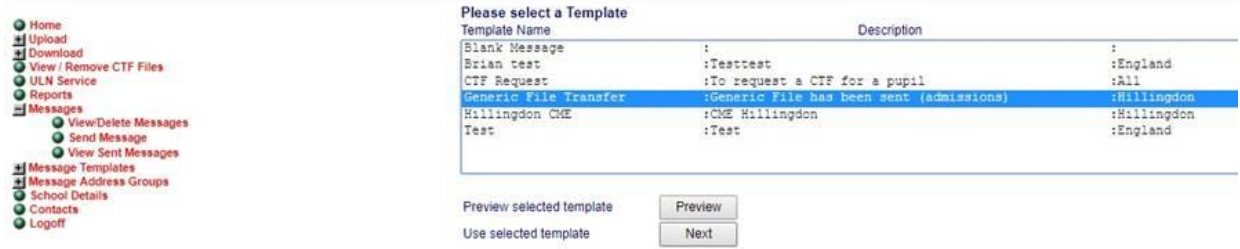

From the schools section choose the school (or multiple schools by holding Ctrl and clicking on each school)

Click on Add Selected School to Recipient List

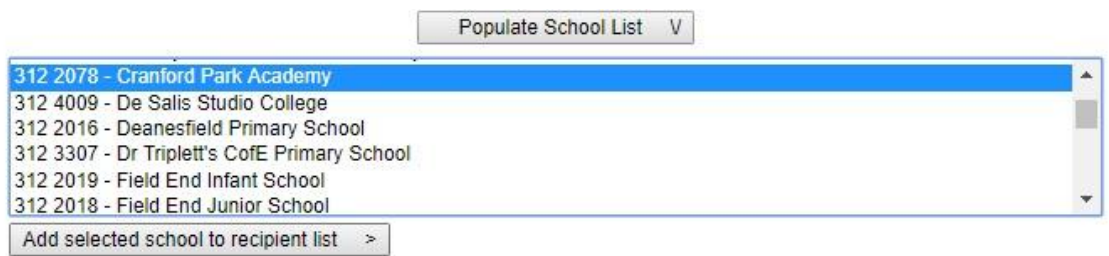

They will all appear in the Message Recipient box

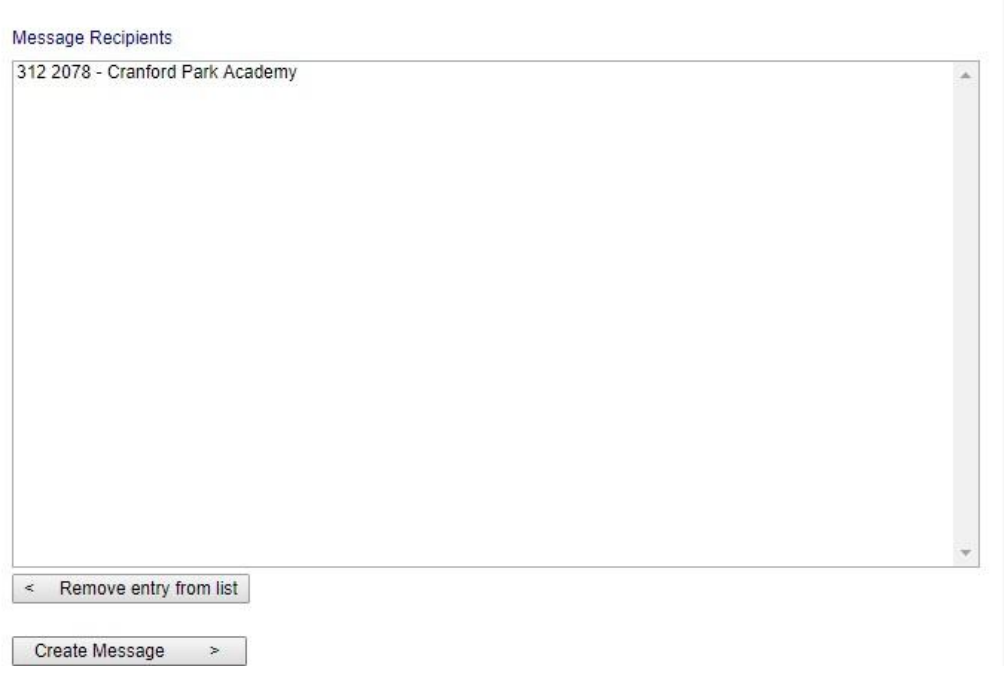

Click create Message and type the message you wish to send into the box and click Send. The contacts for that school should receive the notification that a generic file has been uploaded for their school

#### 312 2078 - Cranford Park Academy;

Generic File has been sent (admissions)

type message here

Print Back

Send